## **БАЙГУУЛЛАГЫН АДМИНД ЗОРИУЛСАН ЗААВАР**

Байгууллагын админ системд нэвтэрсний дараа дараах алхамууудыг заавал эхэлж хийнэ.

## **АЛХАМ 1**

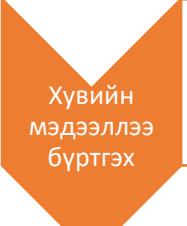

•Байгууллагын админ нь өөрийн хувийн мэдээллийг заавал бөглөх хэрэгтэй. Үүнд: Овог, нэр, и-мэйл, утас талбаруудыг заавал оруулна. И-мэйл хаяг нь өмнө системд бүртгэлгүй хаяг байх ёстой. Хувийн мэдээллийг бүрэн оруулж хадгалсаны дараа дараагийн алхамыг хийх боломжтой.

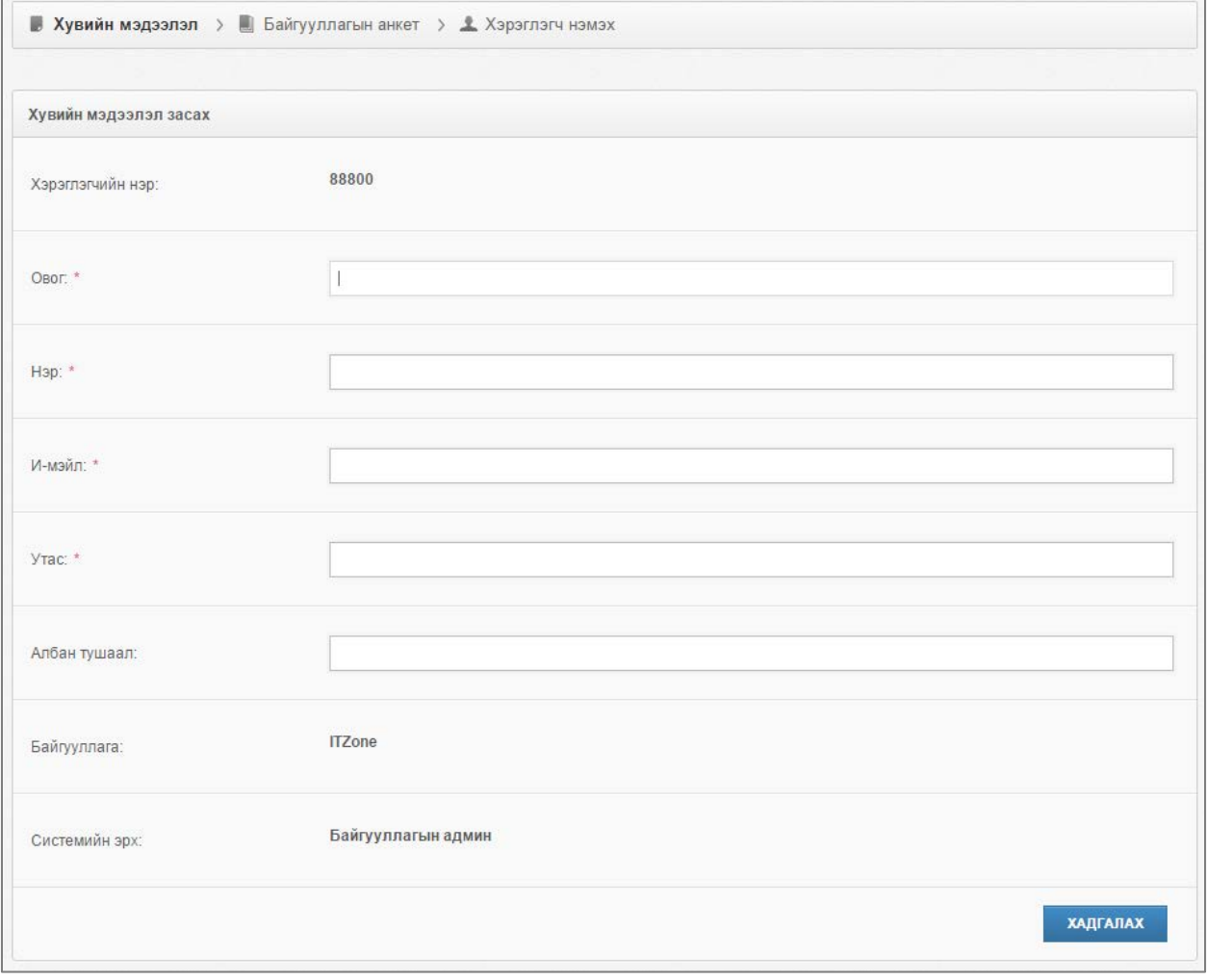

*Зураг 1 Хувийн мэдээлэл оруулах хэсэг*

## **АЛХАМ 2**

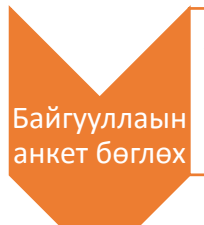

•Байгууллагын админ нь өөрийн хувийн мэдээллийг заавал бөглөсний дараа байгууллагын анкетийн мэдээллийг бүртгэх хэсэг рүү шилжинэ. Байгууллагын анкетанд бөглөгдсөн мэдээллүүд нь Шилэн дансы сайтд харагдах тул үнэн зөв бөглөнө үү. \* - тэмдэглэгээ бүхий талбаруудыг заавал оруулах ёстой.

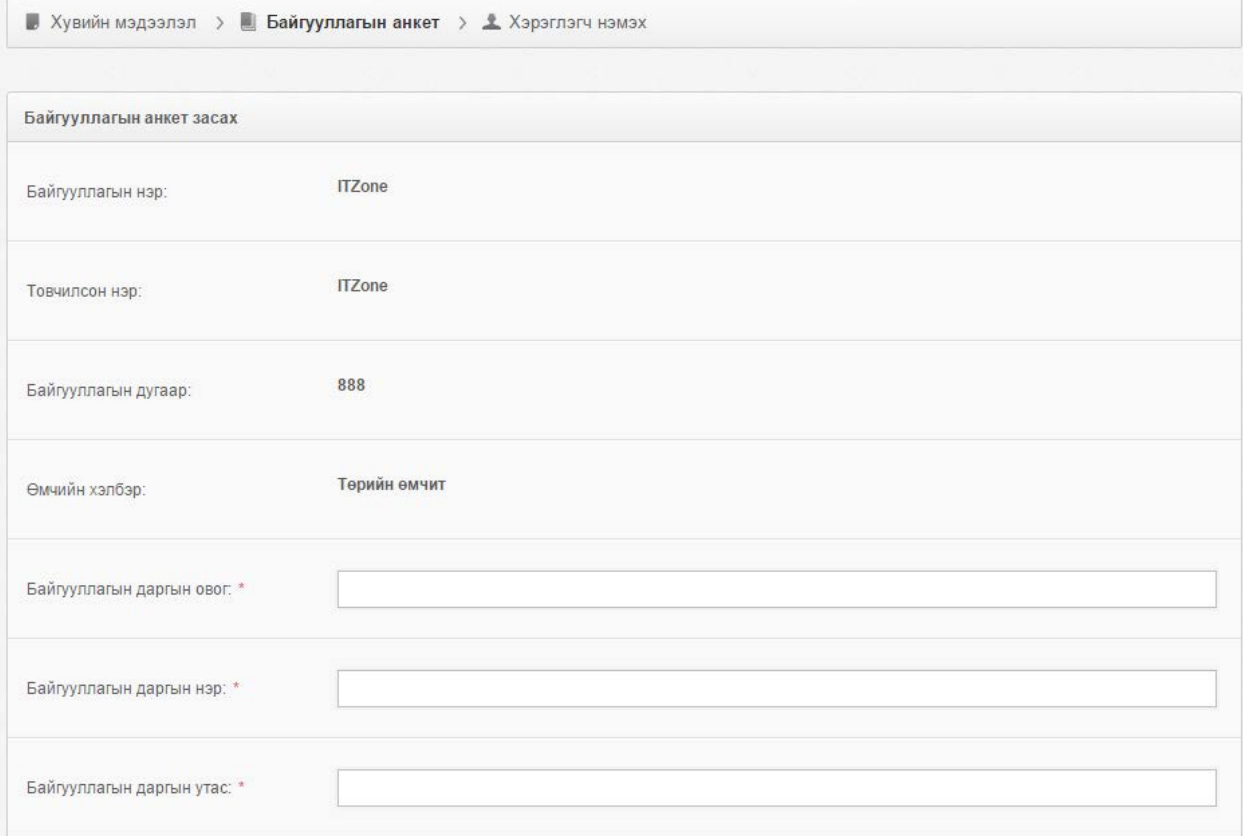

*Зураг 2 Байгууллагын анкет оруулах хэсэг (1)*

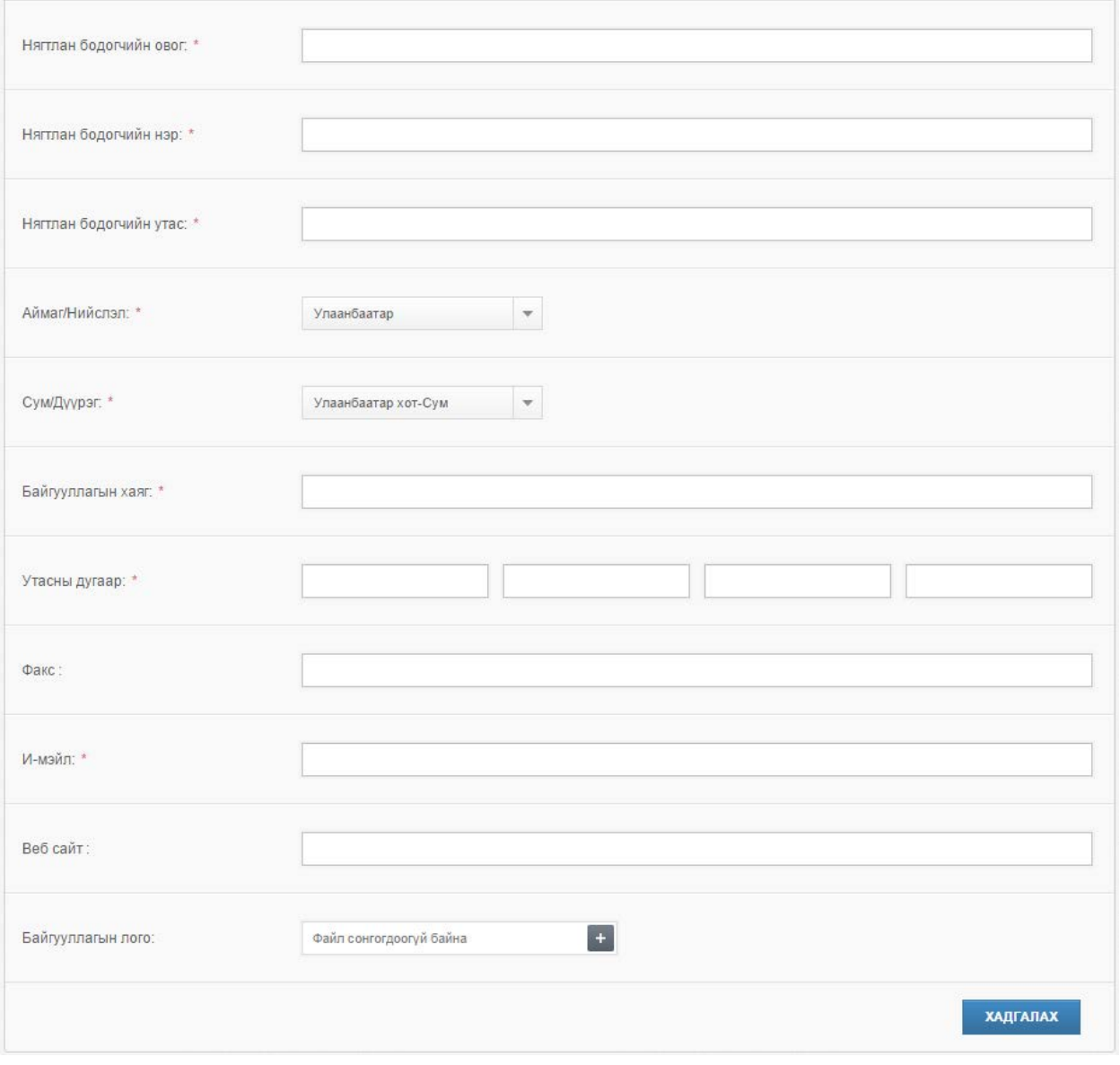

*Зураг 3 Байгууллагын анкет оруулах хэсэг (2)*

## **АЛХАМ 3**

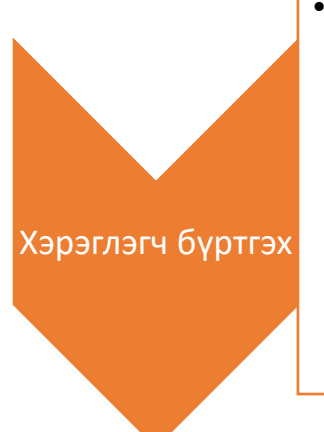

•Байгууллагын анкетийг бөглөсний дараа тухайн байгууллагын мэдээлэл оруулах ажилтныг бүртгэж өгнө. Хэрэглэгч нэмэх хэсэгт **"Байгууллагад тохируулсан шилэн дансны мэдээлэл байхгүй байна. Та нэгдсэн админд хандаж байгууллагынхаа шилэн дансны мэдээллийн тохиргоог хийлгэсний дараа хэрэглэгчийн мэдээлэл оруулан системийг цааш үргэлжлүүлэх боломжтой болно."** гэсэн анхааруулга гарч байвал та нэгдсэн админд хандан мэдээллийн тохиргоо хийлгэж байж хэрэглэгч бүртгэх боломжтой болно. Харин тохиргоог хийлгэсний дараа хэрэглэгчээ бүртгэснээр, тухайн үүсгэсэн мэдээлэл оруулах хэрэглэгчид тухайн байгууллагын үндсэн чиг үүрэгт хамаарах хавсралтуудыг автоматаар оноож өгнө. Мөн байгууллагын админ дараа дараагийн үйлдийг хийх боломжтой болно.

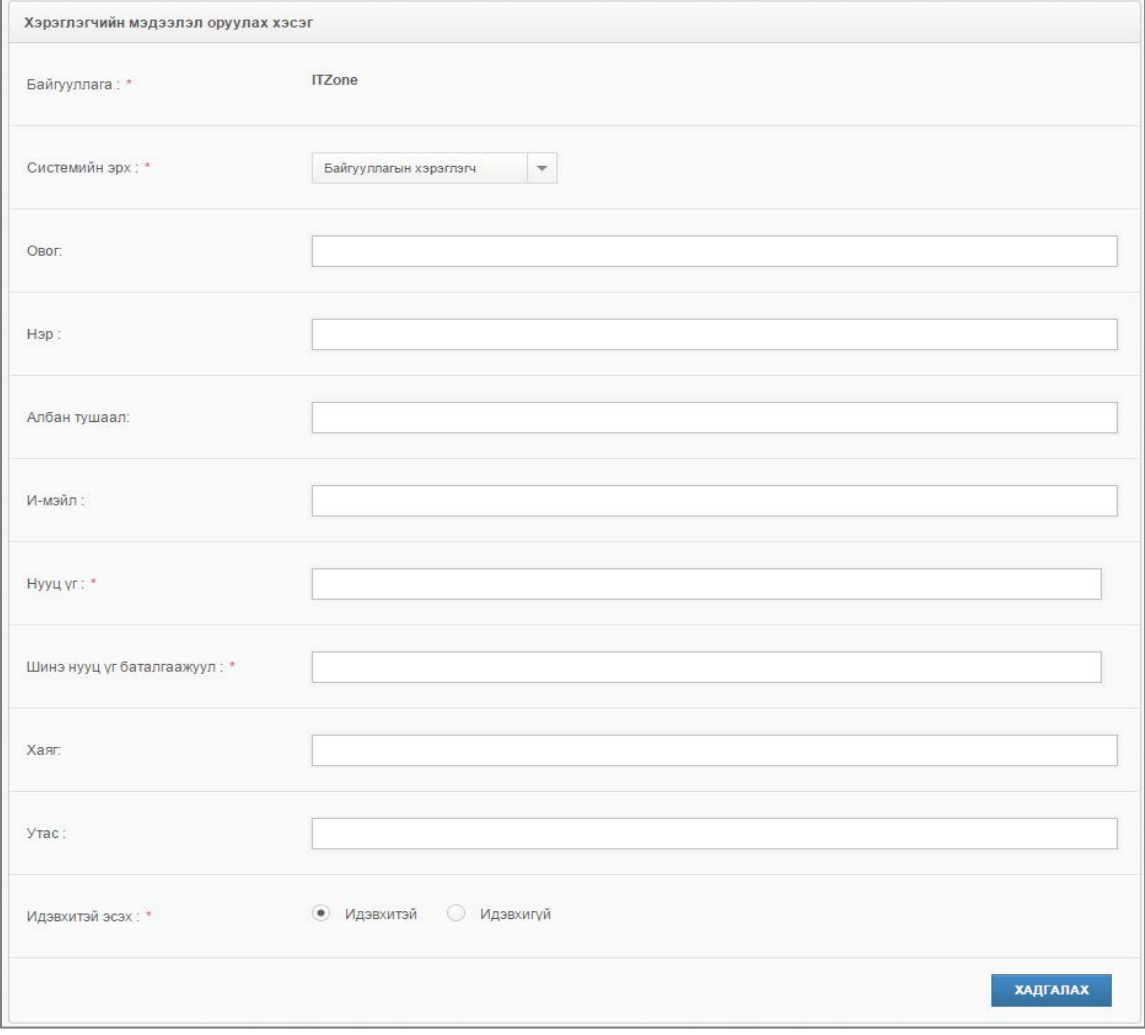

*Зураг 4 Хэрэглэгч бүртгэх хэсэг*

Эдгээр алхамууд дууссаны дараа урд талын цэснүүд идэвхжиж, ашиглах боломжтой болно.

- Алхам 3 дээр зөвхөн 1 хэрэглэгчийг бүртгэсэн бөгөөд хэрэв та өөр хэрэглэгч нэмэх бол Хэрэглэгч цэснээс хэрэглэгч нэмж, олон хэрэглэгчдийг үүсгэж болно.
- Олон хэрэглэгч үүсгэсэн тохиолдолд "Чиг үүрэг" цэснээс байгууллагынхаа үндсэн чиг үүргийн мэдээлэл оруулах ажилтныг сольж тохируулах боломжтой.
- Бусад чиг үүрэгтэй байгууллагуудын хувьд бусад чиг үүргийг шинээр үүсгэн, аль хэрэглэгч мэдээллийг оруулах вэ гэдгийг тохируулж өгнө. Бусад чиг үүрэг гэдэгт: тусгай сангууд, нэмэлт төсвийн дансуудын эрхийг нээх гэж ойлгоно.
- ТЕЗ-ын хувьд байгууллагын админ эрхээр ороод харьяа болон салбар байгууллага харах хэсгээс харьяа болон салбар ТЕЗ байгууллагуудынхаа жагсаалтыг харах боломжтой.
- Хэрэв тухайн байгууллага салбар байгууллагатай бол Нэгдсэн админд хандан салбар байгууллага бүртгэх эрхээ нээлгэнэ. Ингэснээр урд талын цэсэнд Салбар байгууллага гэсэн цэс нэмэгдэх ба тухайн цэснээс салбар байгууллагаа бүртгэнэ. Салбар байгууллагын админы эрх нь салбар байгууллагын дугаарын араас 01 гэсэн дугаар авч үүснэ. Хэрэглэгчдийн эрхийг салбар байгууллагын жагсаалтнаас засах товч даран орж харах боломжтой.

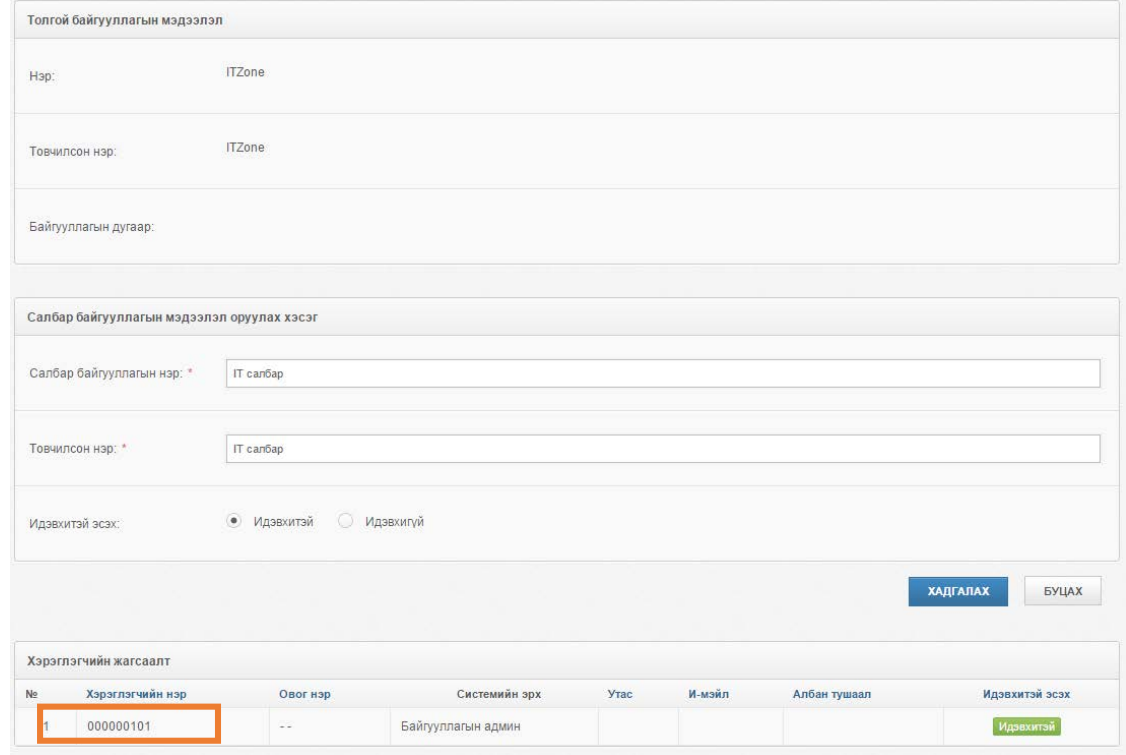

*Зураг 5 Салбар байгууллага*